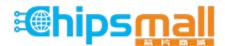

Chipsmall Limited consists of a professional team with an average of over 10 year of expertise in the distribution of electronic components. Based in Hongkong, we have already established firm and mutual-benefit business relationships with customers from, Europe, America and south Asia, supplying obsolete and hard-to-find components to meet their specific needs.

With the principle of "Quality Parts, Customers Priority, Honest Operation, and Considerate Service", our business mainly focus on the distribution of electronic components. Line cards we deal with include Microchip, ALPS, ROHM, Xilinx, Pulse, ON, Everlight and Freescale. Main products comprise IC, Modules, Potentiometer, IC Socket, Relay, Connector. Our parts cover such applications as commercial, industrial, and automotives areas.

We are looking forward to setting up business relationship with you and hope to provide you with the best service and solution. Let us make a better world for our industry!

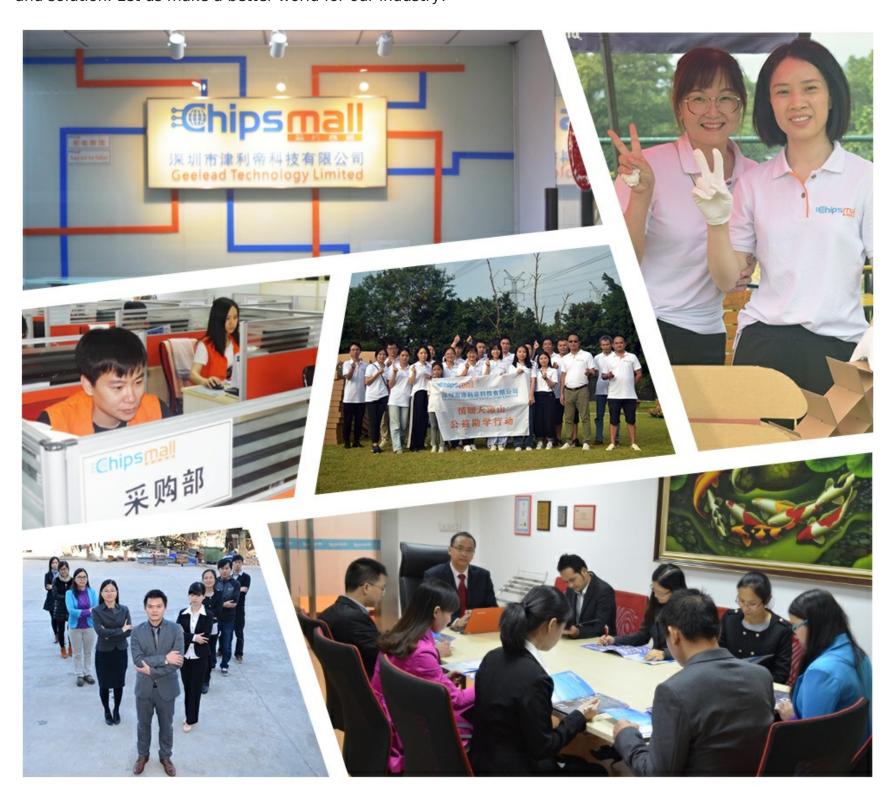

# Contact us

Tel: +86-755-8981 8866 Fax: +86-755-8427 6832

Email & Skype: info@chipsmall.com Web: www.chipsmall.com

Address: A1208, Overseas Decoration Building, #122 Zhenhua RD., Futian, Shenzhen, China

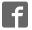

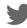

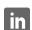

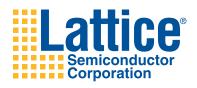

# ispMACH 4000ZE Pico Development Kit

**User's Guide** 

## Introduction

Thank you for choosing the Lattice Semiconductor ispMACH® 4000ZE Pico Development Kit!

This user's guide describes how to start using the ispMACH 4000ZE Pico Development Kit, an easy-to-use platform for evaluating and designing with the LC4256ZE CPLD. Along with the evaluation board and accessories, this kit includes a pre-loaded Pico Power demonstration design. You may also reprogram the on-board LC4256ZE and ispPAC®-POWR6AT6 devices to review your own custom designs.

Note: Static electricity can severely shorten the lifespan of electronic components. See the <u>ispMACH 4000ZE Pico</u> <u>Development Kit QuickSTART Guide</u> for handling and storage tips.

# **Features**

The ispMACH 4000ZE Pico Development Kit includes:

- **ispMACH 4000ZE Pico Evaluation Board** The Pico board is a 2.5" x 2" form factor that features the following on-board components and circuits:
  - ispMACH 4256ZE CPLD (LC4256ZE-5MN144C)
  - Power Manager II ispPAC-POWR6AT6 mixed-signal PLD (ispPAC-POWR6AT6-01NN32I)
  - High-side current sensor circuits
  - Battery or USB power
  - LCD panel
  - USB B-mini connector for power and programming
  - 15x2 expansion header landing for general IO, I<sup>2</sup>C, and JTAG
  - Keyboard-style DIP switch bank
  - Push-button input
  - 3.3V and 1.8V supply rails
  - Optional battery recharge circuit
- **Pre-loaded Pico Power Demo** The kit includes a pre-loaded demo design that highlights key CPLD applications and power-saving design methods that maximize battery life.
- USB Connector Cable The Pico board is powered from the mini B USB socket when connected to a host PC.
   The USB channel also provides a programming interface to the LC4256ZE and POWR6AT6 JTAG ports.
- QuickSTART Guide Provides information on connecting the Pico board, running the pre-loaded Pico Power demo.
- ispMACH 4000ZE Pico Development Kit Web Page The ispMACH 4000ZE Pico Development Kit web page (<u>www.latticesemi.com/4000ze-pico-kit</u>) provides access to the latest documentation (including this guide), demo designs, and drivers for the kit.

The contents of this user's guide include demo operation, programming instructions, top-level functional descriptions of the evaluation board, descriptions of the on-board connectors, switches and a complete set of schematics of the Pico board.

Figure 1. Pico Evaluation Board, Top Side

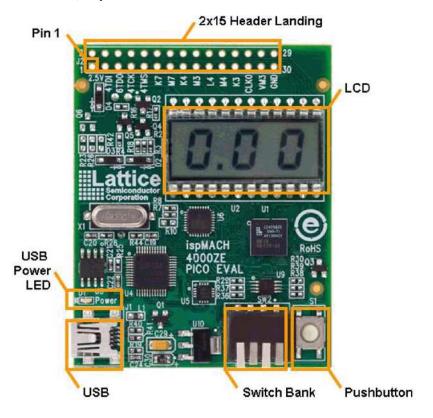

Figure 2. Pico Evaluation Board, Bottom Side

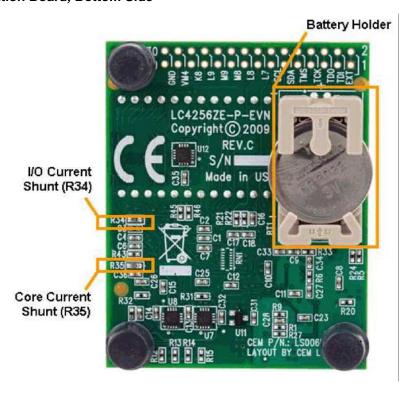

# **Software Requirements**

Install the following software before you begin developing designs for the evaluation board:

- ispLEVER® Classic 1.3 (ispMACH 4000ZE CPLD support)
- PAC-Designer<sup>®</sup> 5.1 (ispPAC-POWR6AT6 mixed-signal PLD support)
- ispVM<sup>™</sup> System 17.5 (Required for re-programming on-board PLDs)
- PicoView 1.04 (Required for the I<sup>2</sup>C GPIO Expansion Demo)

# ispMACH 4000ZE Device

This board features the ispMACH 4000ZE CPLD which is ideal for ultra low-power, high-volume portable applications. The on-board LC4256ZE is the highest capacity of the family with 256 macrocells. The 144-pin csBGA package provides 108 user I/Os and four dedicated inputs in a 7mm x 7mm package. The LC4256ZE consumes standby current as low as 15μA. A complete description of this device can be found in the ispMACH 4000ZE Family Data Sheet.

# **Demonstration Designs**

Lattice provides two demos that illustrate key applications of the ispMACH 4000ZE CPLD device in the context of a consumer electronics application:

- Pico Power Integrates an up/down counter, a right/left shift register, voltage/current meter display, and an I<sup>2</sup>C bus master controller that communicates with the on-board POWR6AT6 Power Manager II device. The POWR6AT6 provides analog power supply monitoring and a 2-wire I<sup>2</sup>C interface to measure various voltage supplies of the board. An LCD panel displays demo output using three characters. You can select demo features with the keyboard-style 4-bit DIP switch bank. The Pico Power demo is designed for battery operation but if one isn't available you can power the board by connecting the USB cable provided to a PC USB port.
- **GPIO I**<sup>2</sup>**C Expansion** Shows an application of the LC4256ZE device as an I<sup>2</sup>C slave processing instructions issued by a CPU/MPU. CPLDs are ideal GPIO "expanders" for processors. Control registers of the CPLD's I<sup>2</sup>C module allow the processor to access counter and shift registers, I/O, and power measurements. An I<sup>2</sup>C software interface utility, PicoView, emulates the CPU/MPU component of the system. Visit <a href="https://www.latticesemi.com/4000ze-pico-kit">www.latticesemi.com/4000ze-pico-kit</a> to download PicoView.

Note: It is possible that you will obtain your Pico board after it has been reprogrammed. To restore the factory default demo and program it with other Lattice-supplied examples, see the Download Demo Designs section of this document.

## **Pico Power Demo**

The Pico Power design highlights low-power features of the LC4256ZE CPLD along with inexpensive PCB design techniques that help extend battery life, such as low-speed CPLD clocking, efficient use of the CPLD I/O cell's I/O bus maintenance feature, and gated supply rails. The demo design integrates an I<sup>2</sup>C master reference design (<a href="www.latticesemi.com/products/intellectualproperty">www.latticesemi.com/products/intellectualproperty</a>) with LCD controller logic, an up/down counter and left/right shift register modules. You may switch the LCD display between a current/voltage meter and counter/shifter operation using the DIP switch bank. The demo shows a clock generator based on the LC4256ZE on-chip oscillator and timer (OSCTIMER) hardware feature. The counter and shift register modules can be clocked at either <2 Hz or 5 MHz to help illustrate the difference in dynamic power demands.

Current and voltage monitoring of the Pico board is provided by the POWR6AT6 mixed-signal PLD and on-board sensor circuits (see AN6049, <u>High-side Current Sensing Techniques for Power Manager Devices</u>). To minimize power consumption of the overall system, the POWR6AT6 supply rail is powered on momentarily by the LC4256ZE whenever a current or voltage display is requested or after the Pico board is reset.

Figure 3. Pico Power Demo Block Diagram

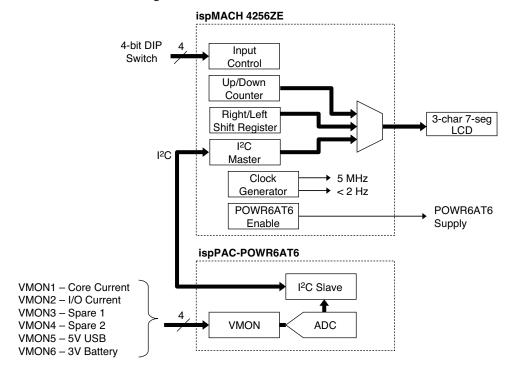

The following tables describe the 4-bit DIP switch and push-button inputs that control the pre-configured Pico Power demo. Use them as a reference for the procedure you must follow in the next step. A switch in the raised position of the 4-bit DIP switch indicates a logic level '1' input to the LC4256ZE. Depress a switch to indicate a low logic level '0'.

Figure 4. Pico Board with 4-Bit DIP Switch Example (1010)

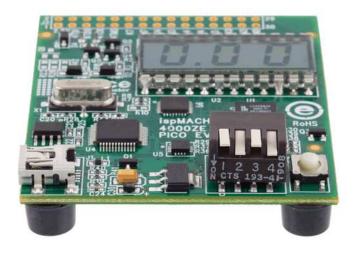

| Switch 1234 (Demo)                                              | Pico Power Demo Features                                                                                                    |  |
|-----------------------------------------------------------------|----------------------------------------------------------------------------------------------------|--|
| 0000 (Up)<br>0001 (Down)                                        | <b>Decimal Up/Down Counter Display</b> – Displays an 8-bit decimal up/down counter (0.0-9.9) using the <2 Hz clock generated by the LC4256ZE On-Chip Oscillator and Timer (OSCTIMER). A 4-bit nibble is committed to the "ones" and "tenths" position of the LCD. The down counter will be initialized to 9.9 and up counter to 0.0 upon power-up, reset or if the count rolls over.                                                                                                    |  |
| Slow clock <2 Hz:<br>1100 (VMON1 Icccore)<br>1001 (VMON2 Iccio) | Current Meter Display – Displays current measurements of the LC4256ZE 1.8V core and 2.5V I/O supply rails. To help illustrate the relative dynamic power requirements of the board at <2 Hz or 5 MHz, Icccore can be measured at both clock frequencies.                                                                                                    |  |
| Fast Clock 5 MHz:<br>1000 (VMON1 Icccore)                       | The current meter circuit includes a high-side current sensor amp and the POWR6AT6 mixed-signal PLD which provides the voltage monitor, analog-to-digital conversion (ADC), and an I <sup>2</sup> C slave to register the measurement. The entire circuit is dynamically energized whenever the current meter function is selected or the Pico board push-button is pressed. Note that the additional draw of the meter circuit is factored into the display latched into the LCD panel by the CPLD. This will result in an additional 100-600 microamp over static measurements taken on the board at the lcccore and lccio shunts R35 and R34. |  |
| 0010 (Shift Left)<br>0011 (Shift Right)                         | <b>Left/Right Shift Register Display</b> – Displays a shift register operating as serial-in, parallel-out using the <2 Hz clock source. Each bit of the register is associated with the corresponding segment of the 7-segment LCD such that reg(21) = Segment 7 of the left-most character and reg(0) = Segment 1 of the right-most character.                                                                                                    |  |
|                                                                 | When shifting left, the register will shift in '0' to the MSB upon each clock. When shifting right the register shifts in '0' to the LSB. The shift register will be initialized to 1FFFFEh upon power-up, reset, or if the shift result rolls over.                                                                                                    |  |
| 1010 (VMON5 5V USB)<br>1011 (VMON6 3V Battery)                  | <b>Volt Meter</b> – Displays voltage measurements of the 5V USB interface or the 3V button-cell battery. The volt meter function dynamically activates the POWR6AT6 supply rail in the same manner as the Current Meter Display function.                                                                                                    |  |
| 1111 (Standby)                                                  | Standby Mode (Default) – Demonstrates standby power of the LC4256ZE. No LCD output is available in this mode.                                                                                                    |  |
|                                                                 | In battery-powered, standby mode CPLD core current draw is ~10μA.                                                                                                    |  |
| Other                                                           | Reserved switch settings. No LCD output.                                                                                                    |  |
| Push Button Switch                                              | Pico Power Demo Feature                                                                                                    |  |
| SW1                                                             | Manual Reset is a push-button switch (SW1) used to assert a manual reset of the demo. All design modules including the CPLD OSCTIMER will be initialized when SW1 is pressed.                                                                                                    |  |

#### **Run the Pico Power Demo**

Follow the procedure below to explore the Pico Power demonstration on the evaluation board.

# 1. Select Switch Bank pattern 1111 (Standby)

The Pico board activates the LC4256ZE standby mode. To measure the current draw of the CPLD core (Icccore), touch voltmeter leads across R35, read the voltage drop, and then divide by 50 Ohms (I=V/R). The LC4256ZE draws approximately  $10\mu A$  in Standby mode. Given a new button-cell battery the Pico board should be operational for approximately one year in standby mode. As a further measure to minimize CPLD current draw, I/O Bus Maintenance features are disabled and the DIP switch input is designed to pull input high rather than open, high-Z. This will avoid current leakage by the CPLD buffers by disabling the internal pull-down resistor circuits.

# 2. Select Switch Bank pattern 1100 (Low-speed CPLD core current meter)

The LCD displays CPLD core current (Icccore) in microamp ( $\mu$ A) units. The CPLD control logic performs the following operations to arrive at the result. First, the counter and the shift register modules of the CPLD are enabled by the internal slow clock (<2Hz) and the ispPAC-POWR6AT6 power supply rail is enabled. Next, the I²C master module issues three I²C bus cycles to initiate and read the analog-to-digital conversion result of the POWR6AT6 voltage monitor input (VMON1). Finally, the data is displayed on the LCD in microamp units. The POWR6AT6 VMON1 is driven by a high-side current sense circuit connected to the CPLD Vcccore supply rail. Power consumption of the CPLD in the slow speed operation is in the  $\mu$ A range. Note that a volt meter reading across R35 will reflect current draw after the POWR6AT6 has powered off and therefore be 100-600 microamps less than the value latched by the CPLD.

#### 3. Select Switch bank pattern 0000 (decimal up counter).

The LCD displays a decimal up-counter. The counter uses a divided OSCTIMER clock source set for 5 kHz nominal (TIMER\_DIV=1024). 5 kHz is further divided to produce a count frequency of < 2 Hz. Use the voltmeter technique in step 1 to measure core current.

# 4. Select Switch bank pattern 1000 (CPLD core current meter).

The LCD displays the VMON1 Icccore in  $\mu$ A units as the CPLD OSCTIMER clocks the counter and shift register design modules at 5 MHz and the LCD at < 2 Hz. At this higher frequency the core current increases.

## 5. Select Switch bank pattern 0010 (left shift).

The LCD displays the 21-bit shift register module operating on each segment at < 2 Hz.

#### 6. Experiment with other functions and measurements of the Pico Power Demo.

If the Pico board battery is missing you may connect the Pico board to a USB socket with the cable provided to enable the USB 5V supply rail.

# I<sup>2</sup>C GPIO Expansion Demo

This demo illustrates I<sup>2</sup>C traffic between a PC host running the I<sup>2</sup>C Hardware Verification Utility program (PicoView) and the Pico board. Data is available at the expansion header landing or LCD display. Control and status registers of the I<sup>2</sup>C master and slave modules can be read or written via the PicoView user interface. These instructions highlight the LC4256ZE, providing general-purpose I/O for an I/O-constrained microprocessor.

Figure 5. GPIO I'C Expansion Demo

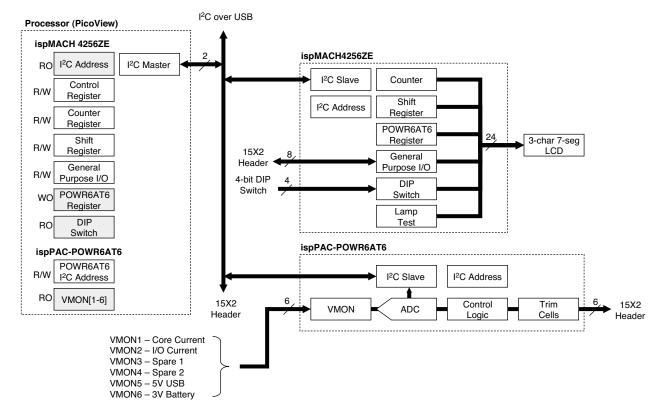

# Download PicoView Software and I<sup>2</sup>C GPIO Expansion Demo

The following steps require a host PC with a USB port configured to communicate with the Pico board. Before you begin, you will need to obtain the I<sup>2</sup>C interface program, PicoView, and the I<sup>2</sup>C GPIO Expansion demo design, from the Lattice web site.

- 1. Browse to <a href="https://www.latticesemi.com/4000ze-pico-kit">www.latticesemi.com/4000ze-pico-kit</a>.
- 2. Select the PicoView for Windows Software download, review the software license agreement, save the ZIP file to your system, and unzip it to a location on your PC. For example: c:\4000ze-pico-kit. The ZIP archive contains picoview.exe.
- 3. Select the I<sup>2</sup>C GPIO Expansion Demo download, save the ZIP file to your system, and unzip it to a location on your PC. For example: c:\4000ze-pico-kit.

#### **Connect to the Pico Evaluation Board**

In this step, connect the evaluation board to your PC using the USB cable provided. Once connected you can use ispVM System software to reprogram the Pico board or use PicoView software to interact with the interface registers of the I<sup>2</sup>C GPIO Expansion demo.

Connect one USB cable from a USB port on your PC to the board's USB-to-I<sup>2</sup>C interface socket on the side of the board as shown in the PCB diagram. After connection is made, a blue Power LED will light up indicating the board power is now supplied from the USB cable.

#### **Reprogram the Pico Evaluation Board**

The Power demo design is pre-programmed into the Pico board by Lattice. To program the Pico board with the I<sup>2</sup>C GPIO Expansion Design, use ispVM System software. This step requires that ispVM System be installed. For more information see <a href="https://www.latticesemi.com/products/designsoftware/ispvmsystem">www.latticesemi.com/products/designsoftware/ispvmsystem</a>.

- 1. If not already connected, follow the procedure above to connect the Pico board and install hardware drivers. The USB cable must be attached and powered to enable the Pico board I<sup>2</sup>C channel and JTAG programming interface.
- 2. From the Start menu run ispVM System. ispVM appears.
- 3. Choose Options > Cable and IO Port Setup... The Cable and I/O Port Setup dialog appears.
- Specify the following:

Cable Type: **USB2**Port Setting: **FTUSB-0** 

Click OK

- 5. The New Scan Configuration Setup window appears. The LC4256ZE appears in the device list.
- 6. Right-click the LC4256ZE entry and choose Edit Device... The Device Information dialog appears.
- 7. From the **Data File** section, click the **Browse** button. The **Open Data File** dialog appears.
- 8. Browse to the c:\4000ze-pico-kit\gpio-demo folder, select gpio-demo.jed, and click Open. From the Operation list choose Erase, Program, Verify and click OK.
- 9. Right-click the ispPAC-POWR6AT6 row, from the Set Device Operations menu, choose Bypass.
- 10. Choose Project > Download. ispVM reprograms the Pico board. Programming requires about 20-40 seconds. A small timer window will appear to show elapsed programming time. At the end of programming, the configuration setup window should show a PASS in the Status column.

#### Run the I<sup>2</sup>C GPIO Expansion Demo

These instructions highlight the LC4256ZE providing general-purpose I/O for an I/O-constrained microprocessor or DSP. A host PC running the Lattice PicoView program emulates a processor reading and writing I<sup>2</sup>C traffic to I<sup>2</sup>C slaves embedded in the LC4256ZE and POWR6AT6 devices. The CPLD integrates Verilog-based I<sup>2</sup>C slave and LCD Controller reference designs to translate the traffic to parallel interfaces of the Pico board. The I<sup>2</sup>C interface to the POWR6AT6 allows you to monitor voltage or current of various Pico board power supplies.

- 1. If not already connected, follow the earlier procedures to connect the Pico board and reprogram it. The USB cable must be attached and powered to enable the Pico board I<sup>2</sup>C channel and JTAG programming interface.
- 2. Start a command prompt and run the PicoView program (c:\4000ze-pico-kit\picoview.exe). PicoView provides a push-button interface to provide read or read/write access to the registers of the LC4256ZE and POWR6AT6 devices. When PicoView initializes, all device registers are read and the dialog is refreshed. A column of "R" and "W" buttons provide read or read/write control over individual registers of the LC4256ZE. See Figure 5 for details.
- 3. Choose **Options > Control Register**. The Control Register dialog appears.
- 4. From the Counter/Shift Control section of the dialog select **Count Down/Shift Right**, from the LCD Display section, select **Shift Register**, and then click **OK**. The Control Register box is updated with value 0x14h.
- 5. Click the **Control Register W** button. PicoView writes the control settings to the Pico board to initiate the embedded shift register and display the results to the LCD panel.
- 6. From the ispPAC-POWR6AT6 section of the dialog, select **VMON1 Core Current** and click the **Read** button. PicoView updates the POWR6AT6 Register with the core current in microamp units.

Figure 6. PicoView Screen Shot

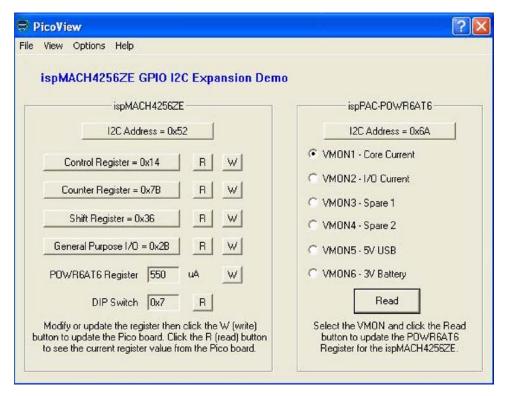

# **Hardware Evaluation**

How to evaluate hardware features of the on-board LC4256ZE.

#### **Power Consumption**

Tables 1 and 2 list a series of measurements for the CPLD I/O and core current running the Pico Power demonstration design when powered by battery or the USB cable interface.

CPLD power consumption can be measured by the on-board sensor circuits or by metering across resistors R34 (I/O, 100 ohm) and R35 (Core, 50 ohm) of the Pico board (see Figure 2). Use Ohm's Law to calculate current from the voltage drop across each resistor: I = V / R.

Note that voltmeter measurements reflect a lower static current level than what the on-board meter and PicoView results display which accounts for the additional current that occurs when the POWR6AT6, current sense amplifiers, and switch circuits are dynamically powered for a measurement.

The board will draw additional current when USB power is applied due to the LC4256ZE JTAG and I/O pins being biased from surrounding USB support circuits. When powered by the battery cell, the LC4256ZE pins are isolated by high-impedance circuits to minimize current leakage paths.

Table 1. Sample Current and Voltage Measurements – Battery Power

|                  |                          | Sta            | atic            | Dynamic             |
|------------------|--------------------------|----------------|-----------------|---------------------|
|                  | Feature                  | I/O<br>Current | Core<br>Current | Pico Board<br>(LCD) |
| Counter          | 0000 - Decimal Up        | 0μΑ            | 390µA           | N/A                 |
| Counter          | 0001 - Decimal Down      | ΟμΑ            | υσομΑ           | IN/A                |
|                  | 1000 - CPLD Core (5 MHz) |                | 624μΑ           | 768μΑ               |
| Current<br>Meter | 1100 - CPLD Core         |                | 490µA           | 704μΑ               |
| oto:             | 1001 - CPLD I/O          |                | 430μΑ           | 688uA (I/O)         |
| Shift            | 0010 - Left              | 1μΑ            | 390µA           | N/A                 |
| Sillit           | 0011 - Right             | ΙμΑ            | 390μΑ           | IN/A                |
| Voltage          | 1010 - USB 5V            |                | 4004            | 0V                  |
| Meter            | 1011 - Battery 3V        |                | 490μΑ           | 2.88V               |
| Standby          | 1111                     |                | 10μΑ            | N/A                 |

Table 2. Sample Current and Voltage Measurements - USB Power

|                  |                          | Static         |                 | Dynamic             |                |                 |
|------------------|--------------------------|----------------|-----------------|---------------------|----------------|-----------------|
|                  |                          |                |                 |                     | Pico           | View            |
|                  | Feature                  | I/O<br>Current | Core<br>Current | Pico Board<br>(LCD) | I/O<br>Current | Core<br>Current |
| Counter          | 0000 - Decimal Up        |                |                 | N/A                 | 772μΑ          | 636µA           |
| Counter          | 0001 - Decimal Down      |                | 624μΑ           | N/A                 | 750µA          | οσομΑ           |
|                  | 1000 - CPLD Core (5 MHz) |                |                 | 768µA (Core)        | 750μΑ          | 784μA           |
| Current<br>Meter | 1100 - CPLD Core         |                | 690μΑ           | 688μA (Core)        | 740µA          | 682μΑ           |
| inoto:           | 1001 - CPLD I/O          | 626uA          | υθυμΑ           | 800μA (I/O)         | 740μΑ          | 693μΑ           |
| Shift            | 0010 - Left              | 020uA          | 624μΑ           | N/A                 | 781μA          | 640µA           |
| Sillit           | 0011 - Right             |                | 024μΑ           | N/A                 | 761μΑ          | 040μΑ           |
| Voltage          | 1010 - USB 5V            |                | 690µA           | 4.96V               |                | 685µA           |
| Meter            | 1011 - Battery 3V        |                | υσυμΑ           | 2.78V               | 751μA          | υσομΑ           |
| Standby          | 1111                     |                | 450μΑ           | N/A                 |                | 450μA           |

# **Download Demo Designs**

The Pico Power demo is preprogrammed into the Pico board, however over time it is likely your board will be modified. Lattice distributes source and programming files for demonstration designs compatible with the Pico board.

To download demo designs:

- 1. Browse to the ispMACH 4000ZE Pico Development Kit web page (<a href="www.latticesemi.com/4000ze-pico-kit">www.latticesemi.com/4000ze-pico-kit</a>) of the Lattice web site. Select the **Demo Applications download** and save the file.
- 2. Extract the contents of **Pico\_DK\_DemoSource.zip** to an accessible location on your hard drive. Three demo design directories (Demo <device> <demo>) are unpacked.

| Demo               | Directory                                         |
|--------------------|---------------------------------------------------|
| Pico Power         | picopower-demo .\project .\source .\testbench     |
| I2C GPIO Expansion | gpio-demo<br>.\project<br>.\source<br>.\testbench |
| Both               | supplymonitor-demo<br>.\project                   |

#### Where:

- .\project ispLEVER Classic project (.syn) or PAC-Designer project (.pac) and programming file (.jed). This directory may contain intermediate results of the ispLEVER Classic or PAC-Designer compile process.
- .\source HDL source files for the ispLEVER Classic project.
- .\testbench HDL test fixture for the ispLEVER Classic project.

# Recompile a LC4256ZE Demo Project with ispLEVER Classic

Use the procedure described below to recompile any of the LC4256ZE demo projects for the Pico Evaluation Board.

- 1. Install and license ispLEVER Classic software.
- 2. Download the demo source files from the ispMACH 4000ZE Pico Development Kit web page.
- 3. Run the ispLEVER Classic Project Navigator.
- 4. Open the **<demo>.syn** project file.
- 5. From the **Source** in project window, select the target device. The Fit Design process appears in the Processes for current source window.
- 6. Select **Fit Design**, right-click and choose, **Start**. After a few moments the JEDEC programming file is output.
- 7. See the Programming with ispVM section of this document for details on downloading a programming file to the board.

# Recompile a POWR6AT6 Demo Project with PAC-Designer

Use the procedure described below to recompile any POWR6AT6 demo project for the Pico Evaluation Board. The POWR6AT6 has limited I/O access so trim output features are limited. The only programmable option that can be modified is the I<sup>2</sup>C address.

- 1. Install and license PAC-Designer software
- 2. Download the demo source files from the ispMACH 4000ZE Pico Development Kit web page.
- 3. Run PAC-Designer.
- 4. Open the <demo>.pac project file.
- 5. Choose **File > Export...** The Export dialog appears.
- 6. Select Export What: Jedec File.
- 7. Click the **Browse...** button. The Save As dialog appears.
- 8. Browse to the destination folder, specify a file name, and click Save.
- 9. Click **OK**. After a few moments the JEDEC programming file is output.
- See the Programming with ispVM Section of this document for details on downloading a programming file to the board.

# Programming with ispVM

The Pico Power demo design is pre-programmed into the Pico board by Lattice. To restore a Pico board to factory settings or load an alternative demo design, use the procedures in this section.

To install ispVM programming tools:

- 1. Install and license ispVM System software.
- 2. Connect the board to a host PC using the USB port header connection.
- 3. Follow the USB Cable Interface procedure below to program the evaluation board.

#### **USB Cable Interface**

The Pico board is equipped with a built-in USB-based programming circuit. This consists of a USB PHY and a USB connector. When the board is connected to a PC with a USB cable, it is recognized by the ispVM System software as a "USB Download Cable". The LC4256ZE and POWR6AT6 can then be scanned and programmed using the ispVM System software.

To program a demo programming file:

- 1. From the **Start** menu run ispVM System. ispVM appears.
- 2. Choose Options > Cable and IO Port Setup... The Cable and I/O Port Setup dialog appears.
- 3. Make the following selections:

Cable Type: **USB2**Port Setting: **FTUSB** 

Click OK

- 4. Choose **ispTools** > **Scan Chain**. The New Scan Configuration Setup window appears. The LC4256ZE and POWR6AT6 device(s) appear in the device list.
- 5. Right-click the **LC4256ZE** or **ispPAC-POWR6AT6** entry and choose **Edit Device...** The Device Information dialog appears.
- 6. From the Data File section, click the Browse button. The Open Data File dialog appears.

7. Browse to the **Demo Dir**project folder, select **Demo**jed, and click **Open**. From the Operation list choose **Erase**, **Program**, **Verify** and click **OK**.

Optional: Choose the Bypass operation for devices in the scan chain that don't require re-programming.

8. Choose **Project > Download**. ispVM reprograms the evaluation board.

Programming requires about 20-40 seconds. A small, timer window will appear to show elapsed programming time. At the end of programming, the configuration setup window should show a **PASS** in the **Status** column.

#### **PicoView Software**

This section describes the features of the PicoView for Windows software program.

# **Concepts**

PicoView provides an easy-to-use interface to the I<sup>2</sup>C control and status registers within the GPIO I<sup>2</sup>C Expansion demo design. PicoView communicates between a Windows PC and the Pico board using an I<sup>2</sup>C-over-USB connection.

PicoView issues I<sup>2</sup>C commands just as would an I<sup>2</sup>C master controller. You can view, and in many cases preload, control registers prior to issuing a read or write command. To help understand the register set of the demo, see the I<sup>2</sup>C GPIO Expansion Demo section and Figure 5 for more information.

#### **Procedures**

This section describes how to navigate the PicoView user interface.

# **Running PicoView**

To run PicoView:

- 1. See the connection and programming procedure for the GPIO I<sup>2</sup>C Expansion demo to prepare the Pico board.
- Download PicoView from <u>www.latticesemi.com/4000ze-pico-kit</u> and unzip the archive file. Picoview.exe is unpacked.
- 3. From a Windows command prompt run: <install>\Picoview.exe.

#### Setup

By default, PicoView is set to communicate between a PC and the Pico board over a USB cable. PicoView can also be set up to operate in a demo mode without hardware. See the PicoView I<sup>2</sup>C Settings dialog for more information.

#### I<sup>2</sup>C Command Execution

To execute an I<sup>2</sup>C command:

- 1. From the PicoView Window, click a **Control Register Button**. A control register dialog box appears. A variety of dialog styles are available depending on the register. See the User Interface section below for details.
- Set the register options and click **OK**. The PicoView user interface will refresh with the updated register command in hex format.
- Click the R (read) and W (write) buttons to update the register of the related I<sup>2</sup>C slave/peripheral register. The
  PicoView user interface will refresh the status registers. In some cases the Pico board's LCD operation will
  change.

See the Run the I<sup>2</sup>C GPIO Expansion Demo section of this document for a PicoView operation example.

# **User Interface**

This section describes elements contained within the PicoView graphical user interface. These elements include windows, menus, toolbars, and dialog boxes.

#### **PicoView Window**

The PicoView window provides access to control and status registers and a series or read or write actions that can be issued by the I<sup>2</sup>C bus master module emulated by PicoView.

Figure 7. PicoView Window

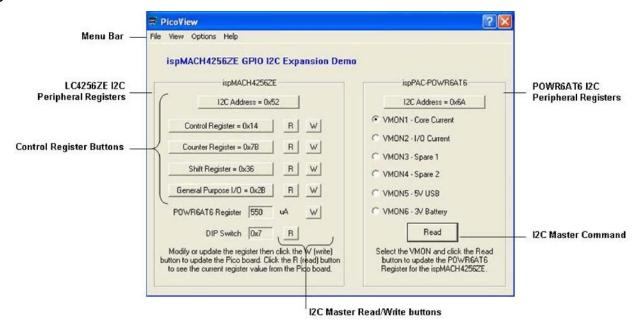

Table 3. PicoView Window Buttons and Command Descriptions

| Control Buttons                           | Button or I <sup>2</sup> C Master Command Description                                                                                                    |
|-------------------------------------------|----------------------------------------------------------------------------------------------------|
| I <sup>2</sup> C Address (ispMACH 4256ZE) | Open the PicoView Hex Entry dialog. Specify the hexadecimal value of the LC4256ZE CPLD I <sup>2</sup> C bus address.                                                                                                    |
| Control Register [R W]                    | Open the PicoView Control Register dialog. <b>R</b> – Read the current control register value and update the Control Register button display. <b>W</b> – Write the current control register commands to the I <sup>2</sup> C slave peripherals.                                                                                                    |
| Counter Register [R W]                    | Open the PicoView Hex Entry dialog.  R – Read the counter value from the CPLD and update the Counter Register button display.  W – Write the counter pre-load value to the CPLD. The counter will begin counting up or down from the preload value if it is not held in the Stop state. For more information about counter controls, see the Pico View Control Register dialog.                                                                                |
| Shift Register [R W]                      | Open the PicoView Shift Register dialog.  R – Read the 21-bit shift register value from the CPLD and update the Shift Register button display.  W – Write the shift register pre-load value to the right-most 7-segment digit of the CPLD. The shift register will shift the pattern left or right from the pre-load value if it is not held in the Stop state. For more information about shift register controls, see the Pico View Control Register dialog. |
| General Purpose I/O                       | Open the PicoView General Purpose I/O Register  R – Read the 8-bit register value from the CPLD prototype GPIOs connected to the 15x2 expansion header landing.  W – Write the 8-bit register value specified to the CPLD prototype GPIOs.                                                                                                    |
| POWR6AT6 Register                         | Display the current or voltage monitored by the POWR6AT6. <b>W</b> – Issue a write command to display the POWR6AT6 register value to the LCD panel of the Pico board.                                                                                                    |
| DIP Switch                                | Display the value of the 4-bit DIP switch input as a hexadecimal value. <b>R</b> – Read the DIP switch input.                                                                                                    |

# Table 3. PicoView Window Buttons and Command Descriptions (Continued)

| I <sup>2</sup> C Address (ispPAC-POWR6AT6) | Open the PicoView Hex Entry dialog. Specify the hexadecimal value of the POWR6AT6 I <sup>2</sup> C bus address. |
|--------------------------------------------|----------------------------------------------------------------------------------------------------|
| VMON1 – VMON6 radio buttons                | Select the voltage monitor (VMON) to be read from the POWR6AT6 slave I <sup>2</sup> C peripheral.               |
| Read (ispPAC-POWR6AT6)                     | Read the VMON specified and update the POWR6AT6 Register display.                                               |

#### **About PicoView Dialog**

Function: Report the PicoView version.

From the LCD Display section, specify which CPLD register the LCD will display.

#### **PicoView Control Register Dialog**

Function: Specify Counter/Shift Control mode and LCD Display.

| Counter / Shift Control Option | Description                                      |
|--------------------------------|--------------------------------------------------|
| Count Up/Shift Left            | Specify the counter or shift register direction. |
| Count Down/Shift Right         | Specify the counter of shift register direction. |
| Stop                           | Pause the counter or shift register.             |

From the LCD Display section, specify which CPLD register the LCD will display.

# PicoView General Purpose I/O Register dialog

Function: Specify the output value registered on the LC4256ZE Bank 1 GPIOs connected to the 15x2 expansion header landing. See Figure 10 for details.

#### **PicoView Hex Entry Dialog**

Function: User interface keypad to enter a hexadecimal value. Appears when the Counter Register button is pressed. Allows you to specify the pre-load value for the CPLD's counter module.

#### PicoView I<sup>2</sup>C Settings Dialog

Function: Controls the I<sup>2</sup>C interface between the PC and Pico board.

| Option                            | Description                                                                                                    |
|-----------------------------------|----------------------------------------------------------------------------------------------------|
| Bypass Hardware Checking          | Ignore USB connections. Used for demonstrations when a Windows PC with a USB port and Pico board is not available. |
| Enable Address Change of LC4245ZE | Enable to update how PicoView addresses the LC4256ZE. Requires an updated LC4256ZE programming file.               |
| I <sup>2</sup> C Clock Frequency  | Select between I <sup>2</sup> C fast mode transfer rate at 400 kbit/s or 100 kbit/s.                               |

#### **PicoView Shift Register Dialog**

Function: Specify the initial shift-register load pattern for the right-most 7-segment digit of the LCD panel.

# ispMACH 4000ZE Pico Evaluation Board

This section describes the features of the ispMACH 4000ZE Pico evaluation board in detail.

# **Overview**

The Pico board is a complete development platform for the LC4256ZE CPLD. The board includes a high-side current sensor circuit, a Power Manager II ispPAC-POWR6AT6 mixed-signal PLD, a USB program/power port, and an expansion header landing to support test connections. The board is powered by a 3V battery or a PC's USB port. You may create or modify PLD program files using ispLEVER and PAC-Designer and reprogram the board using ispVM software.

Figure 8. ispMACH 4000ZE Pico Evaluation Board Block Diagram

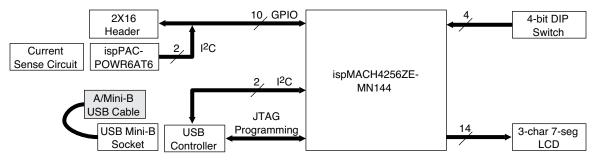

Table 4 describes the components on the board and the interfaces it supports.

Table 4. Pico Evaluation Board Components and Interfaces

| Component/Interface                | Туре             | Schematic Reference | Description                                                                                                    |
|------------------------------------|------------------|---------------------|----------------------------------------------------------------------------------------------------|
| Circuits                           | 1                |                     |                                                                                                    |
| Power Circuit                      | Circuit          | Figure 11           | 5V USB, 3V battery, and optional lithium-ion 20mA charge circuit.                                                                                                    |
| High-Side Current Sense<br>Circuit | Circuit          | Figure 13           | Resistive current sensor circuit to produce a voltage level proportional to the current level (see AN6049, <u>High-side Current Sensing Techniques for Power Manager Devices</u> ). |
| USB Controller                     | Circuit          | U4:FT2232D          | USB-to-JTAG interface and dual USB UART/FIFO IC.                                                                                                    |
| USB Mini B Socket                  | I/O              | J1:USB_MINI_B       | Programming and debug interface.                                                                                                    |
| Components                         |                  | <u> </u>            |                                                                                                    |
| LC4256ZE                           | CPLD             | U1: Lattice_4kZE    | 256-macrocell CPLD packaged in a 7 x 7mm, 144-ball chip-scale BGA.                                                                                                    |
| POWR6AT6                           | Mixed Signal PLD | U6: ispPAC-POWR6AT6 | Integrates analog DC-to-DC trim outputs, analog monitor, power supply margin/trim control, ADC, and I <sup>2</sup> C interface in a 32-ball QFNS package.                           |
| Interfaces                         |                  | <u> </u>            |                                                                                                    |
| LCD Panel                          | Output           | U2: LUMEX-LCD2      | 3-character, 7-segment LCD panel.                                                                                                    |
| 15x2 Header Landing                | I/O              | J2:HEADER 15X2      | User-definable I/O.                                                                                                    |
| 4-Bit DIP Switch                   | Input            | SW2: SWDIP-4        | General purpose 4-bit DIP switch.                                                                                                    |
| Push-button Switch                 | Input            | SW1:GlobalReset     | General purpose push-button.                                                                                                    |

#### **Subsystems**

This section describes the principle subsystems for the Pico board in alphabetical order.

#### **Battery**

A CR2032 watch cell battery provides a 3V supply rail for a portion of the Pico board and covers the LC4256ZE, current sensor circuit, and LCD power requirements. As a power saving measure a power MOSFET circuit enables the sensor circuit only upon measurement requests by the CPLD.

The Pico board can be populated by the user with a 20mA charger circuit for use with Li-lon rechargable batteries only. Do not try to recharge a standard CR2032 battery.

#### **Clock Sources**

All clocks for the Pico Power and GPIO I<sup>2</sup>C demonstration designs originate from the LC4256ZE CPLD on-chip oscillator and timer (OSCTIMER) block. You may use the expansion header landing to drive a CPLD input with an external clock source.

#### **Current Sensor Circuits**

The board is populated with current sensor circuits connected to the VCC core and VCC I/O supply rails of the LC4256ZE CPLD. For more information see AN6049, <u>High-side Current Sensing Techniques for Power Manager Devices</u>.

#### **DIP Switch**

The evaluation board includes a 4-bit input piano button style switch located on the bottom-right corner of the board. All four are available as general purpose inputs for the LC4256ZE.

Table 5. DIP Switch Reference

| Item                  | Description     |
|-----------------------|-----------------|
| Reference Designators | SW2             |
| Part Number           | 193-4MS         |
| Manufacturer          | CTS             |
| Web Site              | www.ctscorp.com |

Table 6. DIP Switch Pin Information

| SW2 | Description | LC4256ZE Pin |
|-----|-------------|--------------|
| 1   | SW0 Input   | K11          |
| 2   | SW1 Input   | J12          |
| 3   | SW2 Input   | J11          |
| 4   | SW3 Input   | H10          |

#### **Expansion Header Landing**

The expansion header provides user GPIOs connected to the LC4256ZE, VMON and TRIM analog I/Os connected to the POWR6AT6, and the on-board I<sup>2</sup>C/SMBus. The remaining pins serve as power supplies for external connections. The expansion connector is con•gured as one 2x15 100mil centered pin header.

Table 7. Expansion Connector Reference

| Item                  | Description              |
|-----------------------|--------------------------|
| Reference Designators | J2                       |
| Part Number           | HEADER 15X2              |
| Manufacturer          | Molex/Waldom Electronics |
| Web Site              | www.molex.com            |

Table 8. Expansion Header Pin Information

| Pin    |           | LC4256ZE |
|--------|-----------|----------|
| Number | Function  | Pin      |
| 1      | +3.1V     | N/A      |
| 2      | VCCIO_EXT | N/A      |
| 3      | 4K_TDI    | TDI      |
| 4      | USB_TDI   | N/A      |
| 5      | 6AT6_TDO  | N/A      |
| 6      | USB_TDO   | N/A      |

| 7  | 4K_TCK     | TCK  |
|----|------------|------|
| 8  | USB_TCK    | N/A  |
| 9  | 4K_TMS     | TMS  |
| 10 | USB_TMS    | N/A  |
| 11 | PROTO_K7   | K7   |
| 12 | USB_SDA    | N/A  |
| 13 | PROTO_M7   | M7   |
| 14 | USB_SCL    | n/a  |
| 15 | PROTO_K4   | K4   |
| 16 | PROTO_L7   | L7   |
| 17 | PROTO_M3   | M3   |
| 18 | PROTO_L8   | L8   |
| 19 | PROTO_L4   | L4   |
| 20 | PROTO_M8   | M8   |
| 21 | PROTO_M4   | M4   |
| 22 | PROTO_M9   | M9   |
| 23 | PROTO_K3   | K3   |
| 24 | PROTO_L9   | L9   |
| 25 | CLK0_MACH  | CLK0 |
| 26 | PROTO_K8   | K8   |
| 27 | VMON_3     | N/A  |
| 28 | VMON_4 N/A |      |
| 29 | GND N/A    |      |
| 30 | GND N/A    |      |

# ispMACH4256ZE-MN144 CPLD

The ispMACH4256ZE-MN144 is a 144-ball csBGA package CPLD device which provides 108 I/Os and 4 dedicated inputs in a 7 x 7mm package.

Table 9. LC4256ZE CPLD Interface Reference

| Item                  | Description           |
|-----------------------|-----------------------|
| Reference Designators | U1                    |
| Part Number           | LC4256ZE              |
| Manufacturer          | Lattice Semiconductor |
| Web Site              | www.latticesemi.com   |

#### **JTAG Interface Circuits**

For power and programming an FTDI USB UART/FIFO IC converter provides a communication interface between a PC host and the JTAG programming chain of the Pico board. The USB 5V supply is also used as a source for the 3.3V and 1.8V supply rails. A USB B-type mini socket is provided for the USB connector cable.

Table 10. JTAG Interface Reference

| Item                  | Description      |
|-----------------------|------------------|
| Reference Designators | U4               |
| Part Number           | FT2232D          |
| Manufacturer          | FTDI (Future)    |
| Web Site              | www.ftdichip.com |

Table 11. JTAG Programming Pin Information

| Description      | LC4256ZE Pin     | POWR6AT6 Pin/Net |
|------------------|------------------|------------------|
| Test Data Output | B11:TDO / 4K_TDO | 4:TDI / 6AT6_TDI |
| Test Data Output | -                | 1:TDO / 6AT6_TDO |
| Test Data Input  | A1:TDI / 4K_TDI  | -                |
| Test Mode Select | M12:TMS / 4K_TMS | 5:TMS / 6AT6_TMS |
| Test Clock       | L2:TCK / 4K_TCK  | 3:TCK / 6AT6_TCK |

#### **LCD**

A 3-character, 7-segment LCD panel is provided for CPLD outputs.

Table 12. LCD Reference

| Item                  | Description   |
|-----------------------|---------------|
| Reference Designators | U2            |
| Part Number           | LCD-S301C31TR |
| Manufacturer          | Lumex         |
| Web Site              | www.lumex.com |

#### **LED**

A blue LED (POWR - D1) is used to indicate USB 5V power.

Table 13. User LEDs Reference

| Item                  | Description      |
|-----------------------|------------------|
| Reference Designators | D1               |
| Part Number           | LTST-C190CKT     |
| Manufacturer          | Lite-On          |
| Web Site              | www.liteonit.com |

#### Power Manager II ispPAC-POWR6AT6

The ispPAC-POWR6AT6-01-SN32 Power Manager II device is a 32-ball QFNS package programmable mixed-signal PLD which provides an interface between the on-board current sensor circuit and the I<sup>2</sup>C interface bus. The POWR6AT6 provides analog voltage monitors (VMON) and a 10-bit ADC to provide voltage measurements and an I<sup>2</sup>C interface to the LC4256ZE CPLD. The 15x2 External Header Landing provides access to VMON3 and VMON4 inputs for experiments with external circuit monitoring.

Table 14. ProcessorPM PLD Reference

| Item                  | Description              |
|-----------------------|--------------------------|
| Reference Designators | U6                       |
| Part Number           | ispPAC-POWR6AT6-01-SN32I |
| Manufacturer          | Lattice Semiconductor    |
| Web Site              | www.latticesemi.com      |

#### **Power Supply**

Two optional power sources are provided depending on jumper settings. A 3.0V supply rail is provided from the battery and can power a subset of the board including the ispMACH 4000ZE, current sensor circuit, and LCD panel. Alternatively 3.3V and 1.8V supply rails are converted from the USB 5V interface when the board is connected to a host PC. The ispMACH4000ZE device will be isolated from other subsystems to accommodate accurate current/power measurements.

#### **Pushbutton Switch**

The board has one momentary push-button switch (S1). You may use the switch as a user-defined input for your own custom CPLD designs.

#### Table 15. Push-button Reference

| Item                  | Description                                             |
|-----------------------|---------------------------------------------------------|
| Reference Designators | S1                                                      |
| Part Number           | EVQ-Q2K03W                                              |
| Manufacturer          | Panasonic ECG                                           |
| Web Site              | www.panasonic.com/industrial/components/components.html |

#### Table 16. Push-button Pin Information

| Button | Description (Pre-Programmed Pico Power) | ProcessorPM Pin |
|--------|-----------------------------------------|-----------------|
| S1     | Pico board reset                        | H11             |

#### **Test Points**

In order to check the various voltage levels used, test points are provided:

- R35, VCC (CORE)
- · R34, VCCIO of all banks

#### **USB Programming and Debug Interface**

The USB B-type Mini socket of the Pico board serves as the programming and debug interface.

<u>JTAG Programming</u>: For JTAG programming a preprogrammed USB PHY peripheral controller is provided on the Pico board to serve as the programming interface to the ispMACH 4000ZE CPLD.

Programming requires the ispVM System software (<u>www.latticesemi.com/ispvm</u>). The programming connection will appear to the ispVM System software as if a regular parallel-type ispDOWNLOAD™ cable is connected to the PC.

#### Modifying the Pico Board

The ispMACH 4000ZE Pico evaluation board provides landing areas for additional circuits to support the following functions:

- · Rechargeable Lithium-Ion 20 mA rechargeable battery
- 15x2 Header

Note: Modifying your board requires good electronics handling and PCB fabrication techniques to avoid damage.

#### Add Support for a Rechargeable Battery

The Pico board can be upgraded to support a Lithium-Ion rechargeable battery. When connected to a PC's USB port the battery circuit will recharge the battery cell. Install R23, R26, R42 and Q6 (Figure 11) to provide a 20mA constant current charge.

#### 15x2 Header

Install a 30-pin header at location J2 - HEADER 15x2 (Figure 10).

# **Mechanical Specifications**

Dimensions: 2 ½ in. [L] x 2 in. [W] x 3/8 in. [H]

# **Environmental Requirements**

The evaluation board must be stored between -40°C and 100°C. The recommended operating temperature is between 0°C and 90°C.

The evaluation board can be damaged without proper anti-static handling.

# Glossary

CPLD: Complex Programmable Logic Device

**DIP**: Dual in-line package.

I<sup>2</sup>C: Inter-Integrated Circuit.

LED: Light Emitting Diode.

Mixed Signal PLD: A PLD integrated with analog and mixed signal support circuitry.

PCB: Printed Circuit Board.

**RoHS**: Restriction of Hazardous Substances Directive.

**PLL**: Phase Locked Loop.

SPI: Serial Peripheral Interface.

SRAM: Static Random Access Memory.

**TransFR**: Transparent Field Reconfiguration.

**UART**: Universal Asynchronous Receiver/Transmitter.

**USB**: Universal Serial Bus.

WDT: Watchdog timer

# **Troubleshooting**

# No Current/Voltage Meter Readings Available

A low battery can cause the current/voltage meter features of the Pico Power demo to read  $0\mu$ A/0V. The demo's counter and shift register features may operate but the additional current required to energize the current sensor and POWR6AT6 may not be available once the battery begins to discharge. Install a new battery if this condition occurs.

# **Determine the Source of a Pre-Programmed Part**

It is possible that you may receive your Pico board after it has been reprogrammed by someone else. To restore the board to the factory default, see the Download Demo Designs for details on downloading and reprogramming the device.

You can also determine which demo design is currently programmed onto the Pico board by comparing the JEDEC checksums against of the programming file with what is read from the programmed part.

To compare JEDEC file checksum:

- 1. Connect the Pico board to a host PC using the USB port.
- 2. Start ispVM and choose ispTools > Scan. The POWR605 and POWR6AT6 devices appear in the Device List.
- Double-click the device row. The Device Information dialog appears.

- 4. Click the Browse button. The Save as Data File dialog appears.
- 5. Specify a new JEDEC Data File name and click the **Save** button.
- 6. From the Operation list choose Read and Save JEDEC and click OK.
- Choose Project > Download. ispVM reads the contents from the device and writes the results to the JEDEC file specified.

Open the JEDEC file into a text editor and page to the bottom of the file.

Note the hexidecimal checksum at the line above the User Electronic Data note line. Compare this value against the checksum of the original JEDEC demo programming files.

# **Ordering Information**

| Description                         | Ordering Part Number | China RoHS Environment-Friendly Use Period (EFUP) |
|-------------------------------------|----------------------|---------------------------------------------------|
| IspMACH 4000ZE Pico Development Kit | LC4256ZE-P-EVN       |                                                   |

# **Technical Support Assistance**

Hotline: 1-800-LATTICE (North America)

+1-503-268-8001 (Outside North America)

e-mail: techsupport@latticesemi.com

Internet: www.latticesemi.com

# **Revision History**

| Date           | Version | Change Summary   |
|----------------|---------|------------------|
| September 2009 | 01.0    | Initial release. |

© 2009 Lattice Semiconductor Corp. All Lattice trademarks, registered trademarks, patents, and disclaimers are as listed at <a href="https://www.latticesemi.com/legal">www.latticesemi.com/legal</a>. All other brand or product names are trademarks or registered trademarks of their respective holders. The specienations and information herein are subject to change without notice.

# Appendix A. Schematics

Figure 9. ispMACH 4000ZE Bank 0 and 3-Digit LCD

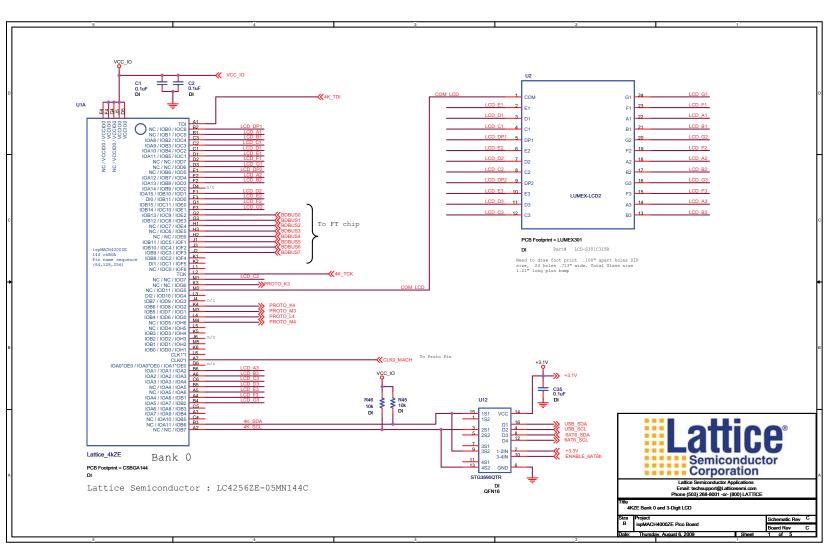

Figure 10. ispMACH 4000ZE Bank 1, DIP, SW, Expansion Header

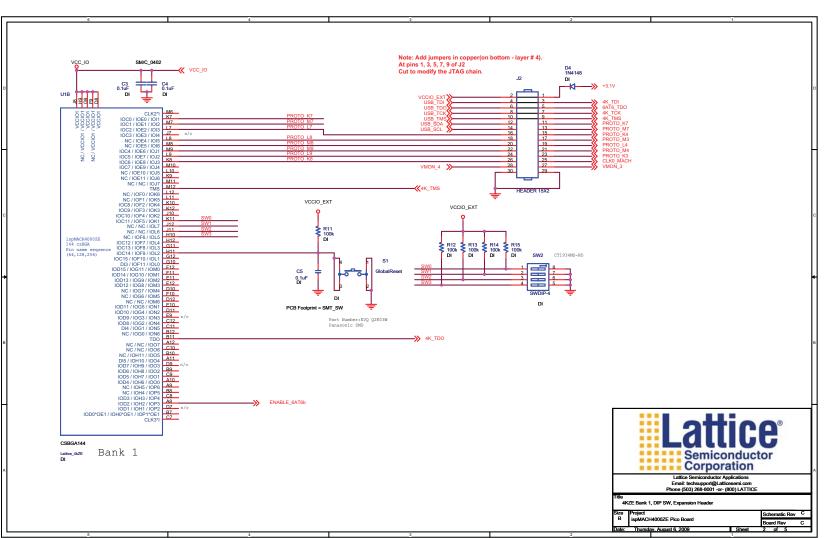

Figure 11. USB 5V to 3.3V, ispMACH 4000ZE Power Rails 3.0V Batt, 1.8V Rail and **Current Monitors** 

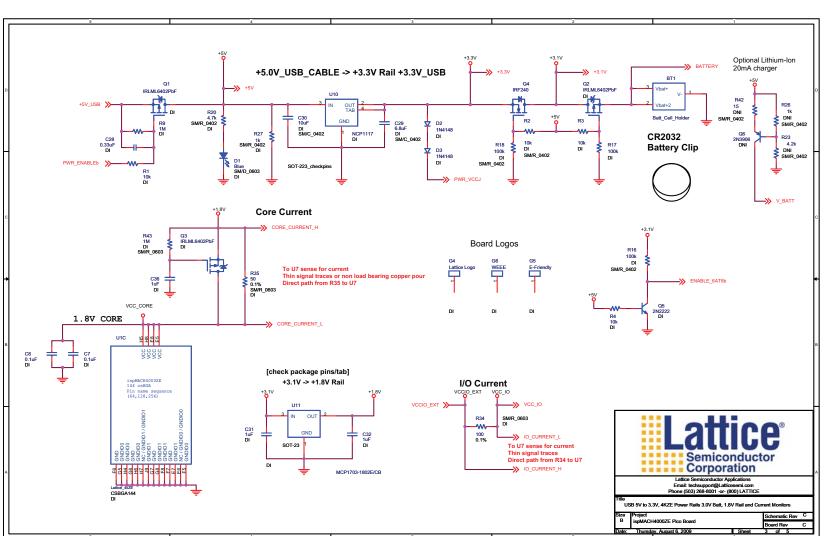